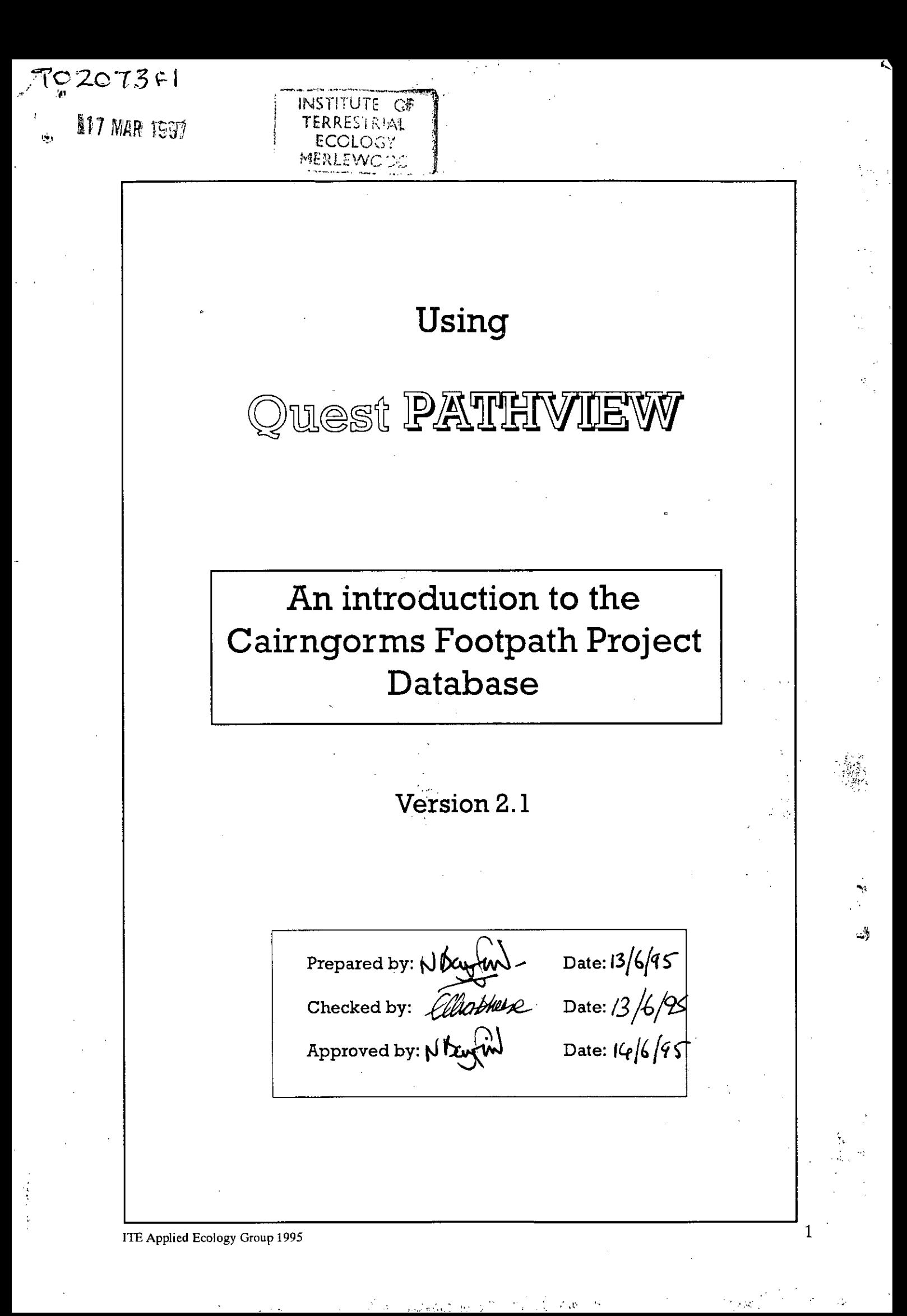

 $\label{eq:2.1} \frac{1}{\sqrt{2}}\int_{\mathbb{R}^3}\frac{1}{\sqrt{2}}\left(\frac{1}{\sqrt{2}}\right)^2\frac{1}{\sqrt{2}}\left(\frac{1}{\sqrt{2}}\right)^2\frac{1}{\sqrt{2}}\left(\frac{1}{\sqrt{2}}\right)^2\frac{1}{\sqrt{2}}\left(\frac{1}{\sqrt{2}}\right)^2.$ 

 $\label{eq:2.1} \frac{1}{\sqrt{2}}\int_{\mathbb{R}^3} \frac{1}{\sqrt{2}}\left(\frac{1}{\sqrt{2}}\right)^2 \frac{1}{\sqrt{2}}\left(\frac{1}{\sqrt{2}}\right)^2 \frac{1}{\sqrt{2}}\left(\frac{1}{\sqrt{2}}\right)^2.$ 

 $\label{eq:2.1} \frac{1}{\sqrt{2\pi}}\int_{0}^{\infty}\frac{1}{\sqrt{2\pi}}\int_{0}^{\infty}\frac{1}{\sqrt{2\pi}}\int_{0}^{\infty}\frac{1}{\sqrt{2\pi}}\int_{0}^{\infty}\frac{1}{\sqrt{2\pi}}\int_{0}^{\infty}\frac{1}{\sqrt{2\pi}}\int_{0}^{\infty}\frac{1}{\sqrt{2\pi}}\int_{0}^{\infty}\frac{1}{\sqrt{2\pi}}\int_{0}^{\infty}\frac{1}{\sqrt{2\pi}}\int_{0}^{\infty}\frac{1}{\sqrt{2\pi}}\int_{0}^{\infty}\$  $\label{eq:2.1} \frac{1}{\sqrt{2}}\int_{0}^{\infty}\frac{1}{\sqrt{2\pi}}\left(\frac{1}{\sqrt{2\pi}}\right)^{2\alpha} \frac{1}{\sqrt{2\pi}}\int_{0}^{\infty}\frac{1}{\sqrt{2\pi}}\left(\frac{1}{\sqrt{2\pi}}\right)^{\alpha} \frac{1}{\sqrt{2\pi}}\frac{1}{\sqrt{2\pi}}\int_{0}^{\infty}\frac{1}{\sqrt{2\pi}}\frac{1}{\sqrt{2\pi}}\frac{1}{\sqrt{2\pi}}\frac{1}{\sqrt{2\pi}}\frac{1}{\sqrt{2\pi}}\frac{1}{\sqrt{2\pi}}$ 

 $\mathcal{L}^{\text{max}}_{\text{max}}$  , where  $\mathcal{L}^{\text{max}}_{\text{max}}$ 

 $\label{eq:2.1} \frac{1}{\sqrt{2}}\int_{\mathbb{R}^3}\frac{1}{\sqrt{2}}\left(\frac{1}{\sqrt{2}}\right)^2\frac{1}{\sqrt{2}}\left(\frac{1}{\sqrt{2}}\right)^2\frac{1}{\sqrt{2}}\left(\frac{1}{\sqrt{2}}\right)^2\frac{1}{\sqrt{2}}\left(\frac{1}{\sqrt{2}}\right)^2.$  $\label{eq:2.1} \frac{1}{\sqrt{2\pi}}\int_{\mathbb{R}^3}\frac{1}{\sqrt{2\pi}}\left(\frac{1}{\sqrt{2\pi}}\right)^2\frac{1}{\sqrt{2\pi}}\int_{\mathbb{R}^3}\frac{1}{\sqrt{2\pi}}\frac{1}{\sqrt{2\pi}}\frac{1}{\sqrt{2\pi}}\frac{1}{\sqrt{2\pi}}\frac{1}{\sqrt{2\pi}}\frac{1}{\sqrt{2\pi}}\frac{1}{\sqrt{2\pi}}\frac{1}{\sqrt{2\pi}}\frac{1}{\sqrt{2\pi}}\frac{1}{\sqrt{2\pi}}\frac{1}{\sqrt{2\pi}}\frac{$ 

 $\label{eq:2.1} \frac{1}{\sqrt{2}}\int_{\mathbb{R}^3}\frac{1}{\sqrt{2}}\left(\frac{1}{\sqrt{2}}\right)^2\left(\frac{1}{\sqrt{2}}\right)^2\left(\frac{1}{\sqrt{2}}\right)^2\left(\frac{1}{\sqrt{2}}\right)^2\left(\frac{1}{\sqrt{2}}\right)^2\left(\frac{1}{\sqrt{2}}\right)^2\left(\frac{1}{\sqrt{2}}\right)^2\left(\frac{1}{\sqrt{2}}\right)^2\left(\frac{1}{\sqrt{2}}\right)^2\left(\frac{1}{\sqrt{2}}\right)^2\left(\frac{1}{\sqrt{2}}\right)^2\left(\frac$ 

 $\sim 10^{-10}$ 

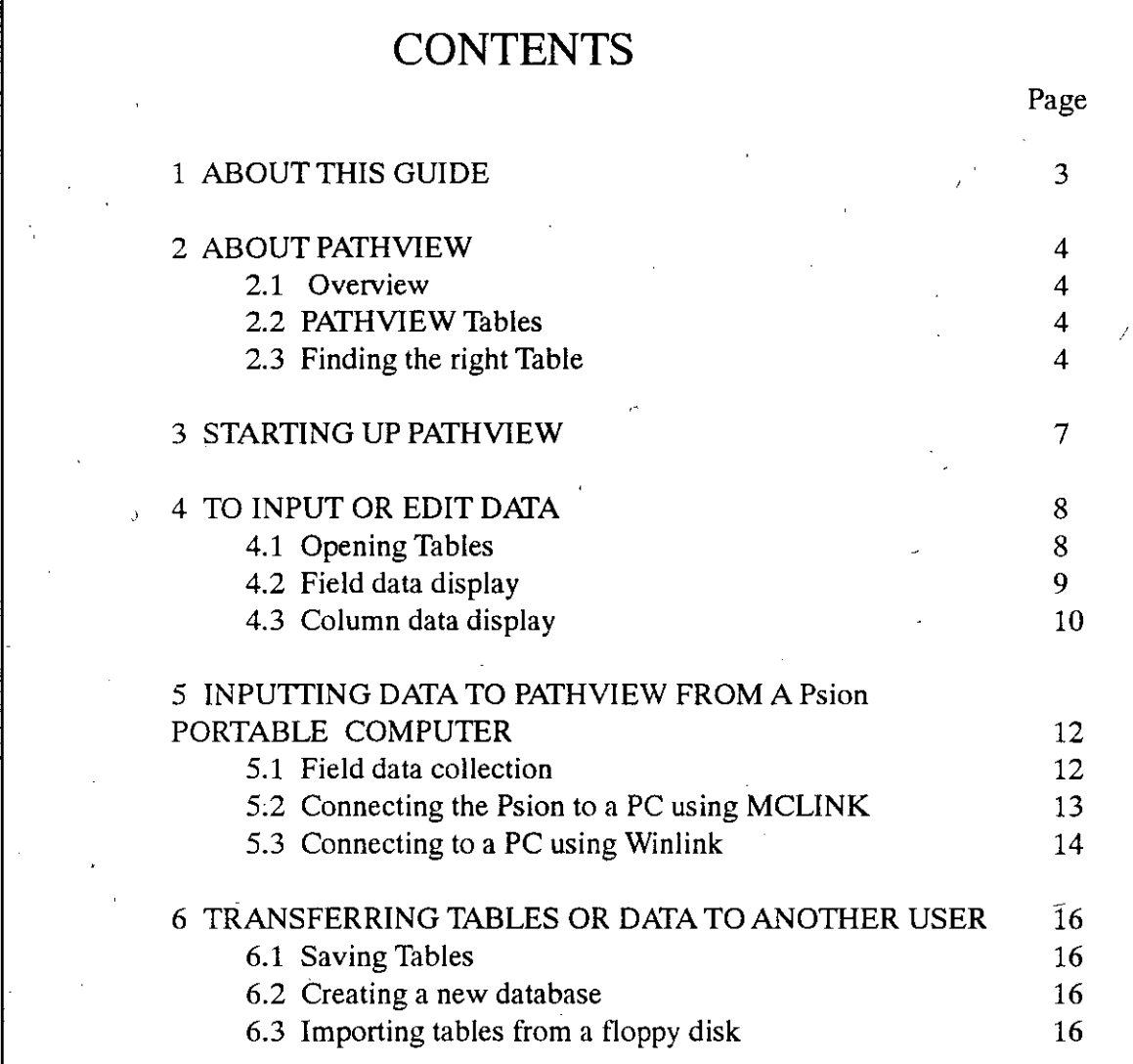

ITE Applied Ecology,Group 1995 2

 $\label{eq:2.1} \mathcal{L}(\mathcal{L}^{\text{max}}_{\text{max}}(\mathcal{L}^{\text{max}}_{\text{max}}))$ 

# 1 ABOUT THIS GUIDE

This guide is.to help you use the Cairngorms Footpath Project database. It shows how to input or edit data in the database and to abstract various combinations of data. No prior knowledge of database programmes is expected although <sup>a</sup> minimal familiarity with Windows and use of PCs is assumed. The guide is for use with <sup>a</sup> stand-alone version of the database (i.e. on <sup>a</sup> single PC). Consult your network. manager if the programme is to be run with <sup>a</sup> networked system.

*PATHVIEW* is the name of the Cairngorms Footpath Project Database. It runs under the Gupta Quest relational database programme. Quest was adopted by SNH in Autumn 1994 as the standard database package to be networked to all SNH Offices. This guide is an introduction to the use of*PATHVIEW.* For <sup>a</sup> fuller account of Quest see Getting Started and the Users Guide that come with your copy of the programme.

# 2 ABOUT PATHVIEW

#### 2.1 Overview

*PATHVIEW* comprises three sets of data on path locations, measuremants , and published and unpublished references maps and other information . The data are organised in discrete Tables of similar types of data (such as path measurements ) but each table is cross referenced to the others so that combinations of information can be extracted. The datasets can be easily updated and can be interrogated in several different ways.

*PATHVIEW* can hold data in a wide range of formats and data can be entered from the keyboard, from spreadsheet programmes such as *Microsoft Excel* or tom a *Psion* portable computer.

### 2.2 PATHVIEWTables

The main Tables in *PATHVIEW*comprise:

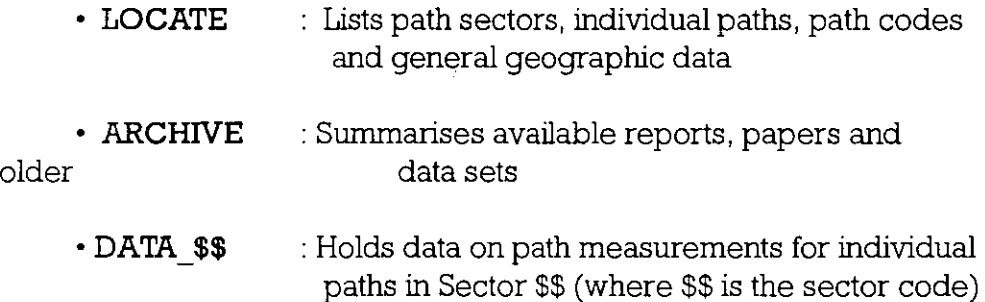

#### 2.3 Finding the right Table

The Tables are organised so as to make it easy to find individual datasets. LOCATE serves as an index file which lists Sector and individual path codes as well as geographic details. Once the relevant code has been found this will indicate where to look for reports and other data in ARCHIVE, and which DATA Table to consult.

**Example: -** To find the data available for the Ben Vrackie path,

1, Determine which Sector of the Cairngorms which the path occurs from the Map overleaf. Ben Vrackie is in Sector 13.

Open **LOCATE**and find a listing of each Sector and all the recorded paths on which data is held. The Ben Vrackie path code is **BVI** and the starting and finishing grid references and other details are provided in **LOCATE.**

**ARCHIVE**lists older data and reports and references for all Sectors under the same codes as used in **LOCATE.**

Open **DATA\_13** to access the data flies for path **BV1.**

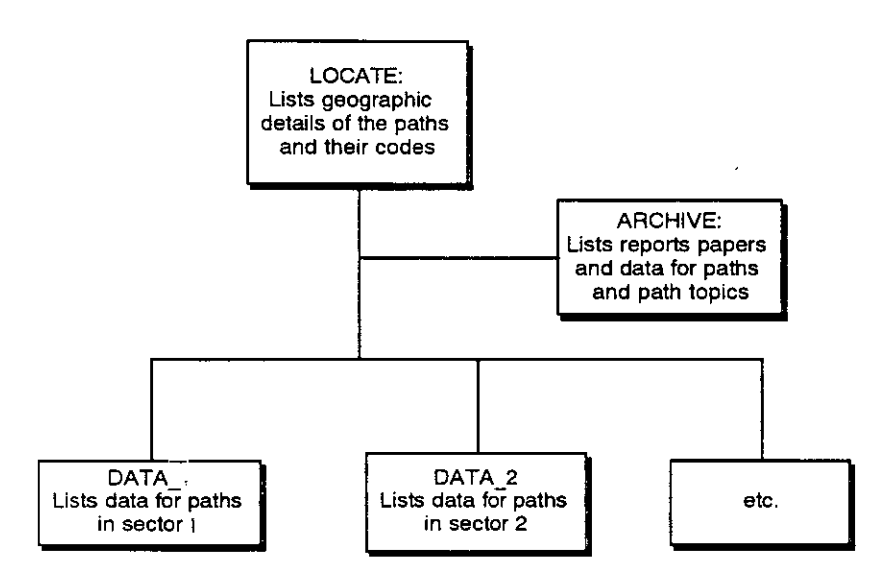

A selection of data abstraction procedures (Queries) has been included in this guide but the data can also be abstracted in many other ways.

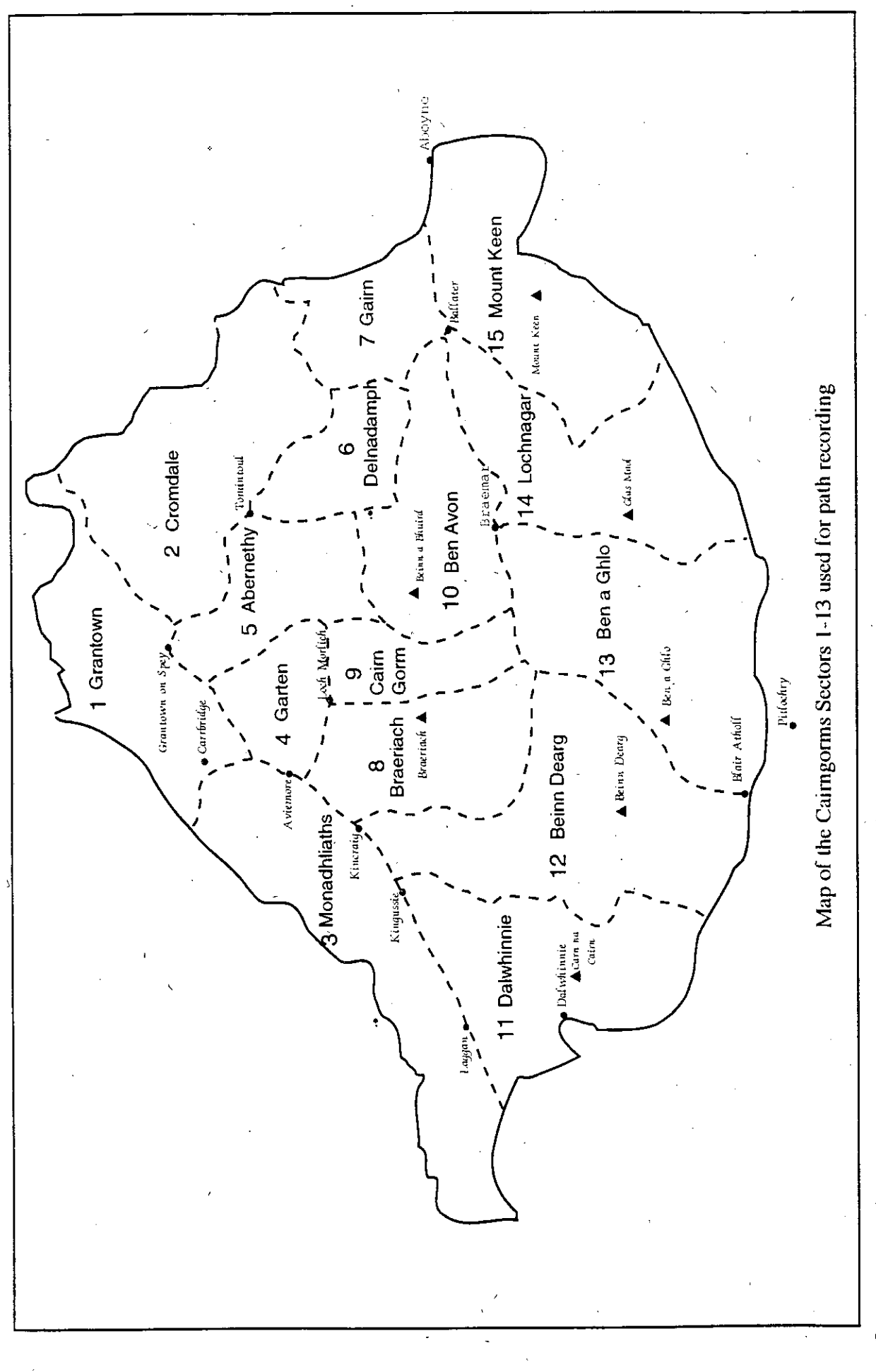

# 3 STARTING UP PATHVIEW

#### Switch on and load Windows.

- If Quest is on your hard disk you will see the Gupta folder icon. Double click on the icon to open the folder and double click again to open Quest.
- If Quest is loaded on your file server, click the Windows File menu and highlight Run. Type n:\Gupta\Quest30.exe to load Quest into your machine.
- Check that *PATHVIEW*is indicated in the Database box of the Quest main menu. If not, use the adjacent arrow to scan down until it is highlighted.

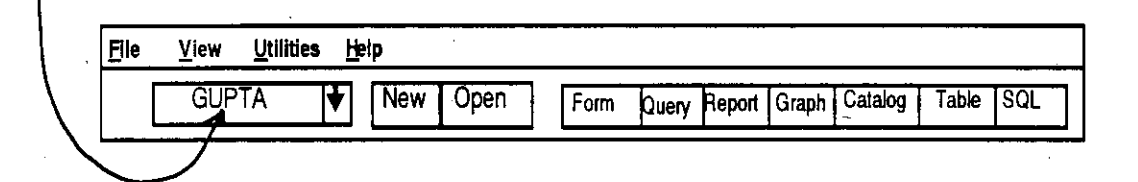

ITE Applied Ecology Group 1995 7

#### 4. TO INPUT OR EDIT DATA

# 4.1 Opening tables

When Quest opens, you should see the primary menu bar:

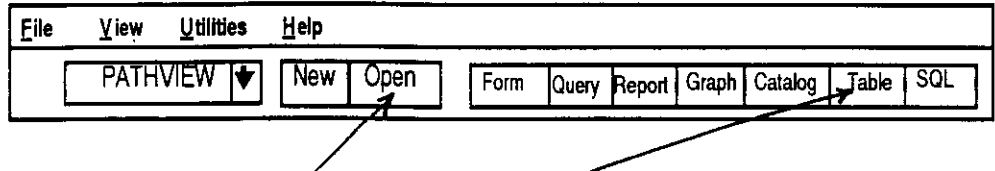

- Click Open and then Table to get the Table Selection dialogue box.
- Highlight the Table you wish to use and double click or click OK:

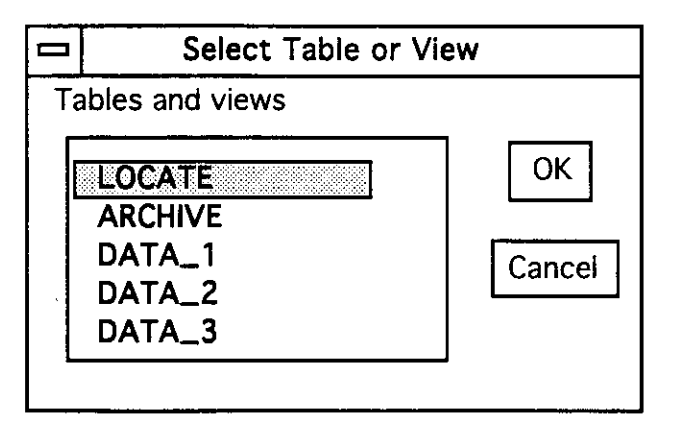

The Table should now open and can be edited in either Column or Field display To switch between Column or View, click on View in the main menu bar and select As Columns or As Fields:

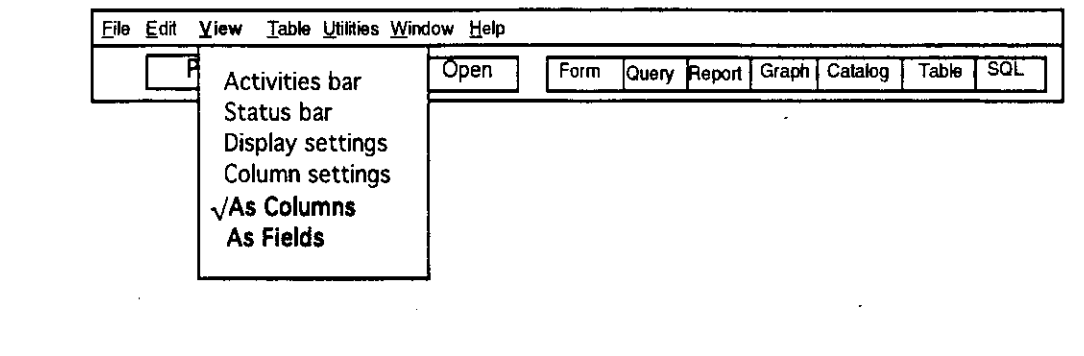

You are now ready to browse, input or edit the data in the selected Table. The following instructions use DATA\_13 as an example but the same procedures apply to LOCATE and ARCHIVE.

# 4.2 Field data display

This display shows a single row of values (all the data for a single sample point) with each data category or field with its corresponding value in an adjacent box. This is the easiest display to use to enter or edit a single row of data Scan up and down the fields and enter values by clicking the display buttons shown below:

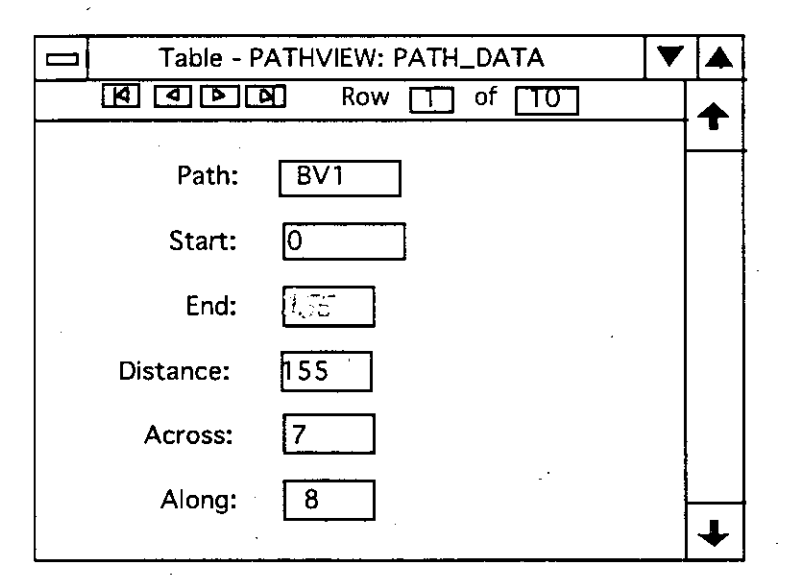

To edit existing data, click on the Table menu in the upper menu bar and ensure that the Edit option is ticked. If the Browse option is ticked instead, you will only be able to inspect the data and not make any changes. Edit data items by placing the cursor in the appropriate data box and change the entry as required. When you have edited the first box you can move down through the boxes by clicking the Tab key on your keyboard. Any row number can be selected by using the series of Select Row buttons in the lower menu bar.

Most data entries are visible in their respective boxes, except for Comments which are of variable length and not displayed. This type of box appears as  $E$  •••••F if it contains an entry and as  $E$  • •F if empty. To view or edit the contents double click on the box. The contents can be edited in the usual way Close the box with the top left Close Window button, followeed by Close in the menu dialogue to return to the main field display.

To insert <sup>a</sup> new row of data press the Insert key on your keyboard to ge<sup>t</sup> <sup>a</sup> display with empty data boxes. The cursor will be flashing in the top box. Key in data for each box and move down the list by pressing the Tab key. To enter data in the Comments box it is necessary to double click the box. It is not necessary to pu<sup>t</sup> values into every box. Repeat the procedure to enter another row To close the Table after you have finished editing or entering data, click the top left Close Window button, followed by Close in the menu dialogue box.

If you want to see several rows of data at once switch to **Column** display.

#### 4.3 Column data displaY

This display shows the Table data laid out in vertical columns and horizontal rows. Because there are too many columns and rows to fit the screen you may need to use the appropriate Move Display buttons in the corners of the box in order to see columns or rows that are out of view.

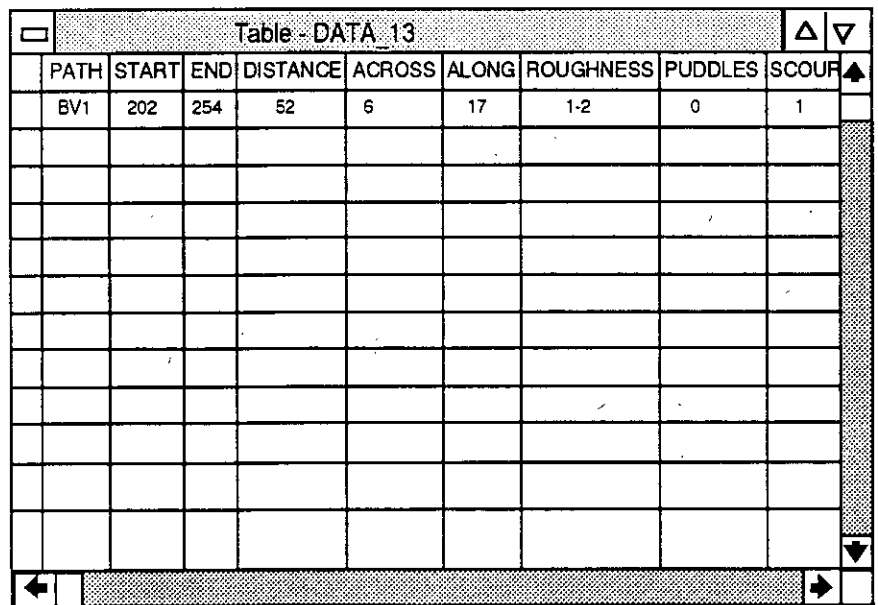

To edit data first ensure that the Edit option is selected from the Table menu in the upper menu bar. The alternative Browse option will only allow you to inspect the data, without making any changes.

ITE Applied Ecology Group 1995 10

Select <sup>a</sup> data box to be edited with the cursor and click once. Then edit values in the usual way To edit the Comments box double click on the box as described in in 4.2 above. Use the Tab key on the keyboard to move to the bext box, or use the cursor

To insert <sup>a</sup> new row select Insert row from the Table menu in the upper menu bar or use the Insert key on your Keyboard.

A new row bounded above and below by <sup>a</sup> darker line will appear in the centre of the display. Data can be inserted as in the Field display, by entering values,and moving to the next box by pressing the Tab key

# 5 INPUTTING DATA TO PATHVIEW FROM A Psion PORTABLE **COMPUTER**

#### 5.1 Field data collection

A programme to record path data has been produced by SNH for the Psion3 computer, based on <sup>a</sup> similar prgramme used on the Permine 'Way by T.Philpin. Data are entered in <sup>a</sup> fixed sequence and stored in the Computer until downloaded into <sup>a</sup> PC. The Psion has the advantage over manual recording that Transferring the data to Pathview requires no further punching in of data, saving time and possible loss of accuracy through transcription errors.

#### 5.2 Connecting the Psion to <sup>a</sup> PC using MCLINK.

The Psion can be connected directly into the Serial 1 por<sup>t</sup> of <sup>a</sup> PC using <sup>a</sup> 3 Link cable supplied by Psion. The PC also needs to be loaded with the software programme MCLINK. This is <sup>a</sup> clumsy bit of software that may cause you some grief. . The following instructions are intended to minimise the suffering

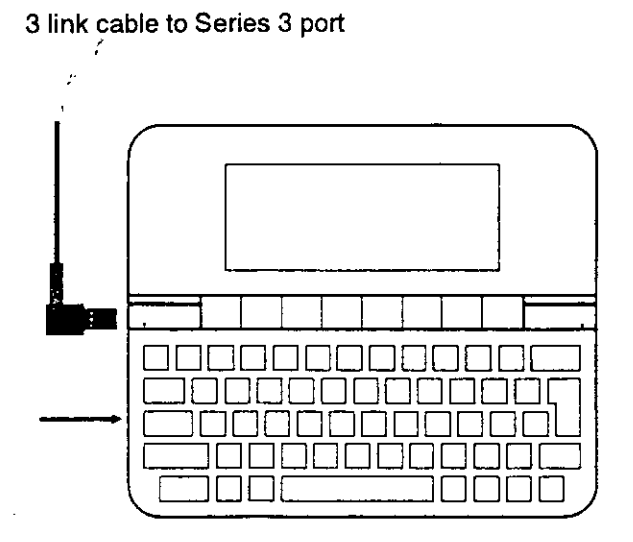

The stages are as follows:

- 1. Plug the Psion into a mains adapter as the link to a PC drains the battery rapidly
- Connect the 3 Link cable to the socket on the left side of the Psion (see above).
- 3. Switch on PC.
	- Enter login name
	- Enter password name You should then see C:\>
	- Type CD\MCLINK You should then see C\MCLINK
	- Type MCLINK. You should then see an obscure DOS dialogue:

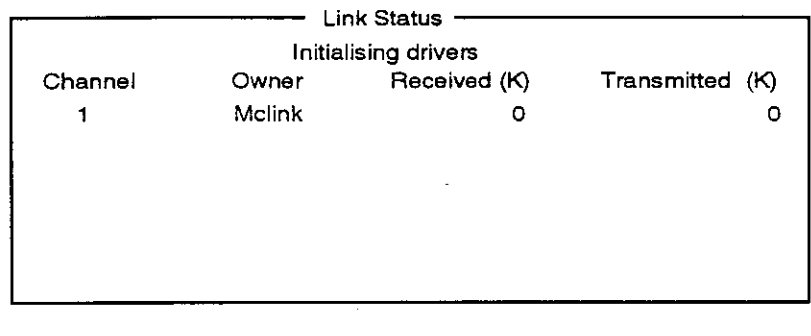

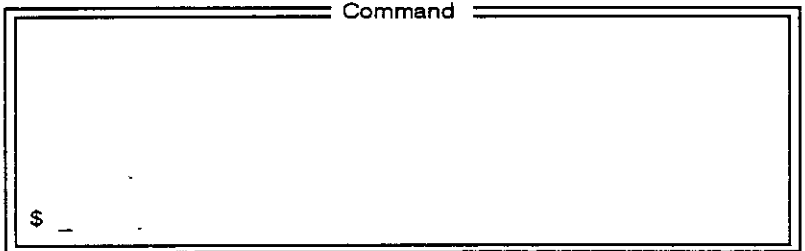

- 4. Switch on the Psion then:
	- Press System. You should see a series of icons
	- Press Menu. You should see a dialogue box:

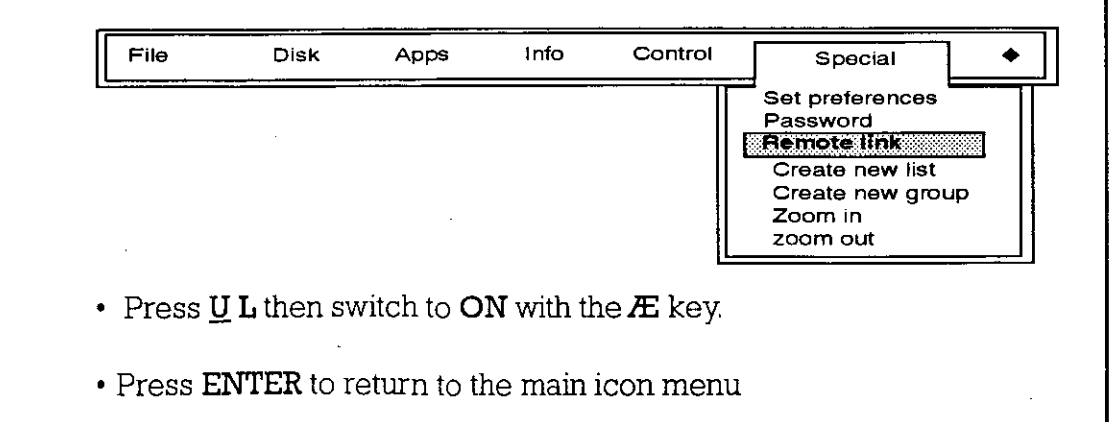

- Highlight the SURVEY icon, then press MENU.
- Select File from the dialogue and highlight COPY FILE:

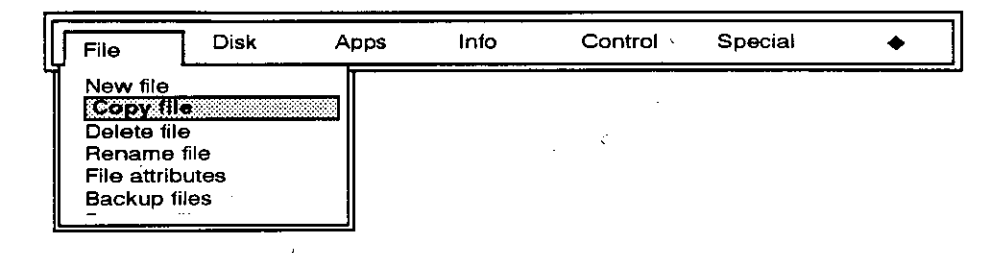

• Press ENTER. You should then see a further dialogue for selecting the file to transfer to the PC:

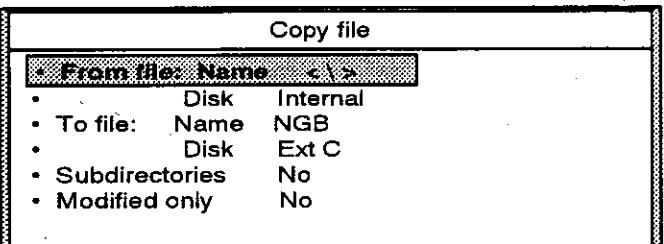

- Highlight FROM FILE. press TAB to see a selection of available files for transfer. Select SURVEY. Press ENTER and then move down the dialogue with the arrow buttons.
- Highlight **TO FILE** and name the new file (e.g. NGB).
- $\cdot$  Highlight DISK and move to EXT. C by means of the arrow buttons on the Psion.
- Press enter. The file should now be copied from the file SURVEY on the Psion to a new file on the PC in the MCLINK directory called NGB. The MCLINK dialogue should also show the transfer by registering <sup>a</sup> number of files received and transmitted in channel 2,

• To close MCLINK type EXIT.

The new file can now be read from the **MCLINK** directory into Microsoft Excel and then into PATHVIEW.

# 5.3 **Transferring data from <sup>a</sup> Psion using WinLink**

This programme is much more user friendly than **MCLINK**.

- Load the programme onto the PC. It is <sup>a</sup> Windows programme and opens directly from <sup>a</sup> Windows icon.
- Connect the Psion as instructed in 5.2 above.
- **Open Winlink** by clicking its icon. You should see a window that lists the available flies in the Psion and the contents of the , Directories of the PC.
- The files from the Psion can be transferred directly from the Psion to the PC by highlghting them and pressing the transfer arrows.
- For further information see the **Winlink** manual, which is quite easy to follow.

15 TTE Applied Ecology Group 1995

#### 6 TRANSFERRING TABLES OR DATA TO ANOTHER USER

Tables can be saved in DBF format onto <sup>a</sup> floppy disk then loaded into another machine running Quest. The following notes are intended to guide the creation of <sup>a</sup> new database on another machine using the tables from *PATIWIEW*

# 6.1 Saving Tables

- Select Table to be saved by clicking on the  $\|$  Table  $\|$  button in the main Quest menu and then highlight the table in the Select Table dialogue box.
- From the Edit dialogue box highlight Copy to. You should then see <sup>a</sup> Copy data to file window.
- Place <sup>a</sup> disk in Drive A.
- In the Drive dialogue of the Copy to file window select Drive A.
- Press  $\overline{\text{OK}}$  Quest should now copy the complete file, including column format information and any data in the file, to the floppy. A file named ARCHIVEwill be saved as ARCHIVE.DBF

# 6.2 Creating <sup>a</sup> new database

- Click Utilities in the main Quest menu bar. Highlight Database followed by Create. You should now see a small Create Database window.
- Type in a name for the new database. Press  $\mathsf{OK} \downarrow \mathsf{If}$  you check the main menu bar you should find that the database is now listed in the database names Box immediately to the right of the coins icon.

# 6.3 Importing tables from <sup>a</sup> floppy disk

- Click on Catalogue in the main Quest menu bar, then highlight Create and Table. You should ge<sup>t</sup> <sup>a</sup> Create Table window.
- Do not type in a name but click on  $|From|$ . This should give you a  $larger$  Create Table window. Click on File, then Files.

A further window named Import Table should now appear. Highlight Drive A in the appropriate box. Then highlight the table you wish to import in the **File name** box. Press  $\mathsf{[OK]}$  . If you then get back to the previous  $\textsf{Create table}$  box  $\textsf{press}[\textsf{OK}]$ again.  $\textsf{Ques}$ should then import the table into your new database. Check by clicking on the Table button to see the list of available tables.

ITE Applied Ecology Group 1995 17

٠.

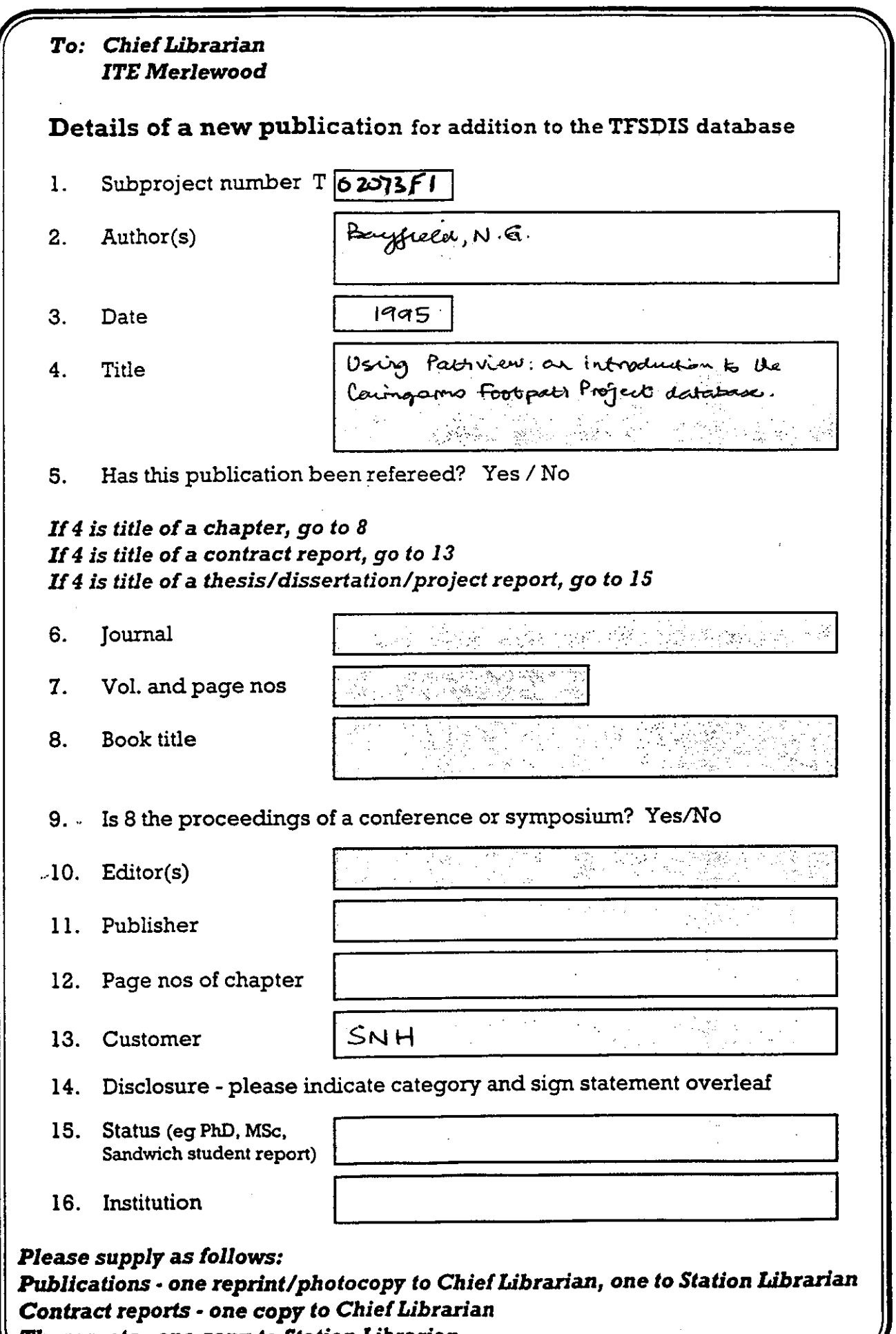

 $\bar{\mathcal{A}}$ 

 $\ddot{\phantom{a}}$ 

*Theses, etc - one copy to Station Librarian*

 $\epsilon$ 

 $\sim 10^{11}$ 

# **Library Service**

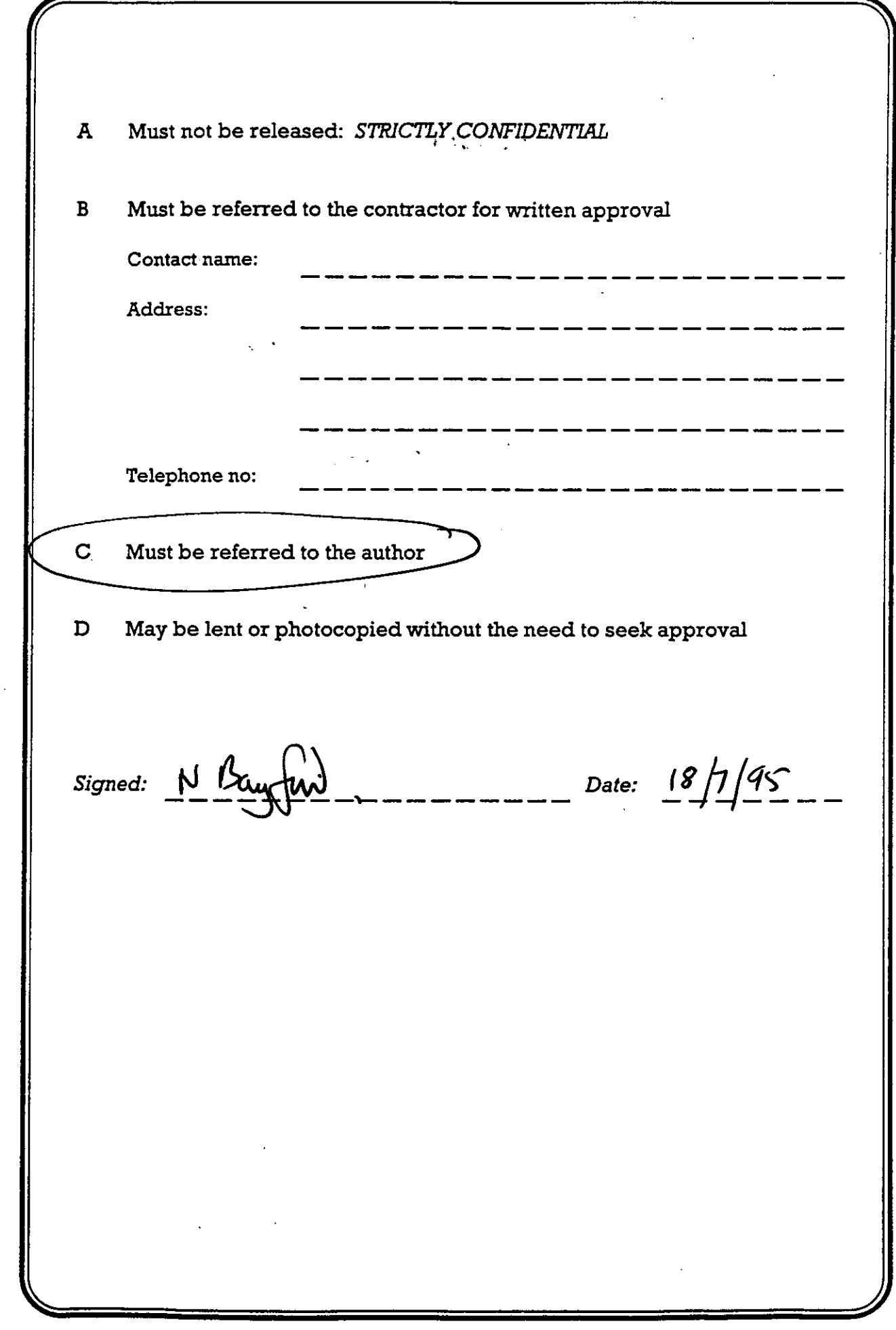

 $\hat{\tau}$ 

Þ